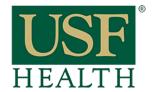

## How to create a Blackboard Collaborate session

College of Nursing

Open your Course by clicking the Dashboard or Courses tab.

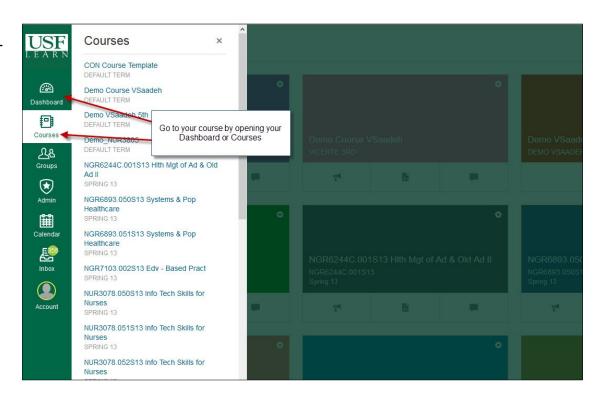

- Go to Blackboard Collaborate
- 2) Go to Sessions
- 3) Create Sessions

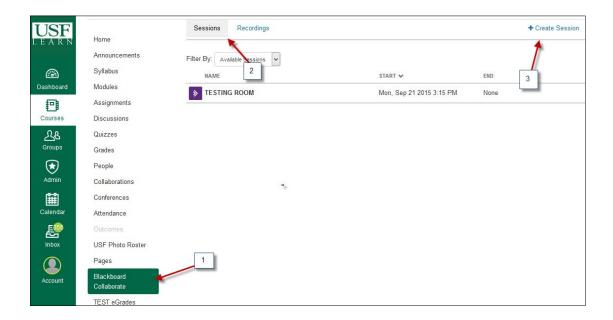

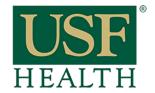

## How to create a Blackboard Collaborate session

## College of Nursing

- 4) Type Title
- 5) Click to open calendar to setup start time
- 6) Repeat previous step to setup end time
- 7) 30 minutes default

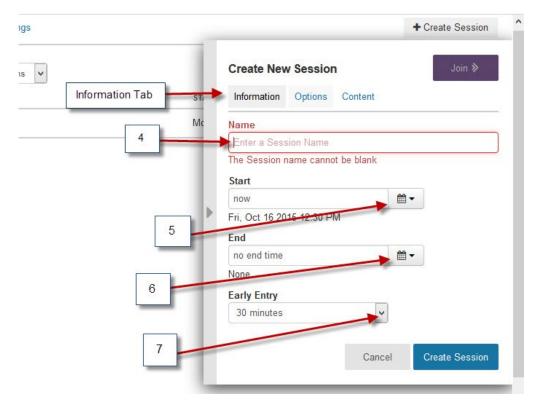

8) Default settings,Other are optional8A) Check this option to monitor chats9) Change to 110) Click to Create Session.

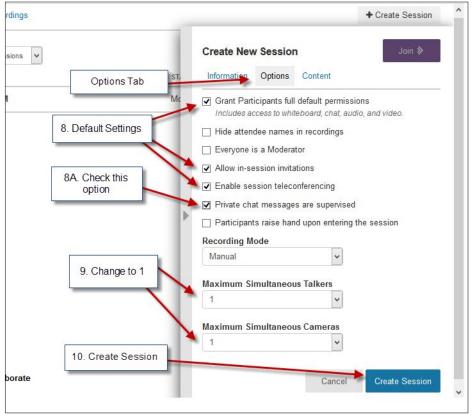

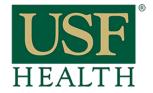

## How to create a Blackboard Collaborate session

College of Nursing

After creating the session click on Show Guest Link. Copy and paste this link if sharing

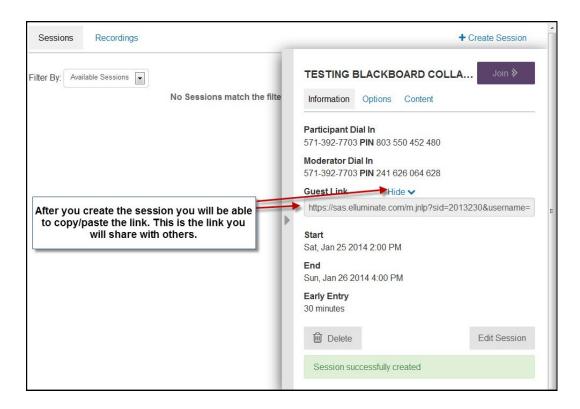

Your Session is ready

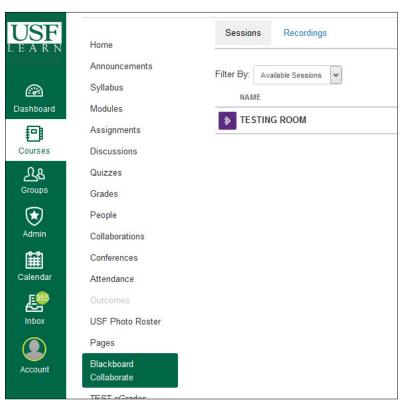